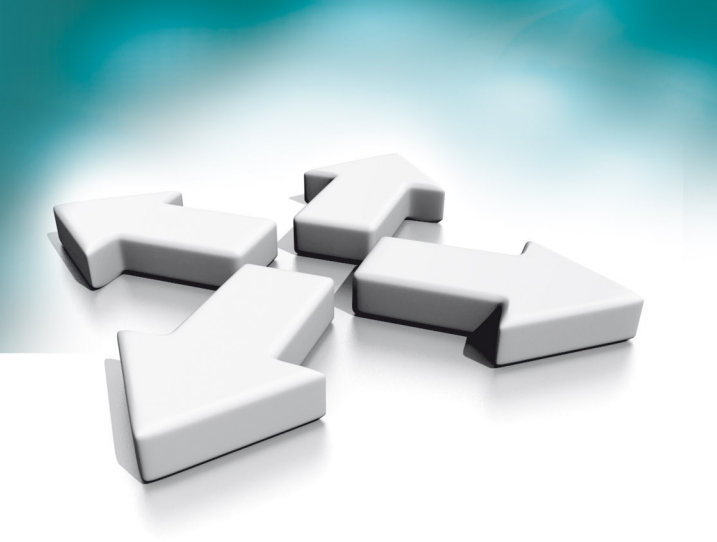

# **Installation manual**

**Quick guide for video intercom system NOVUS VIDEO INTERCOM SYSTEM NOVUS** 

WERSJA 2.0

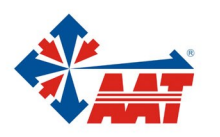

#### **1. Elements of the NVE VIDEO INTERRCOM SYSTEM**

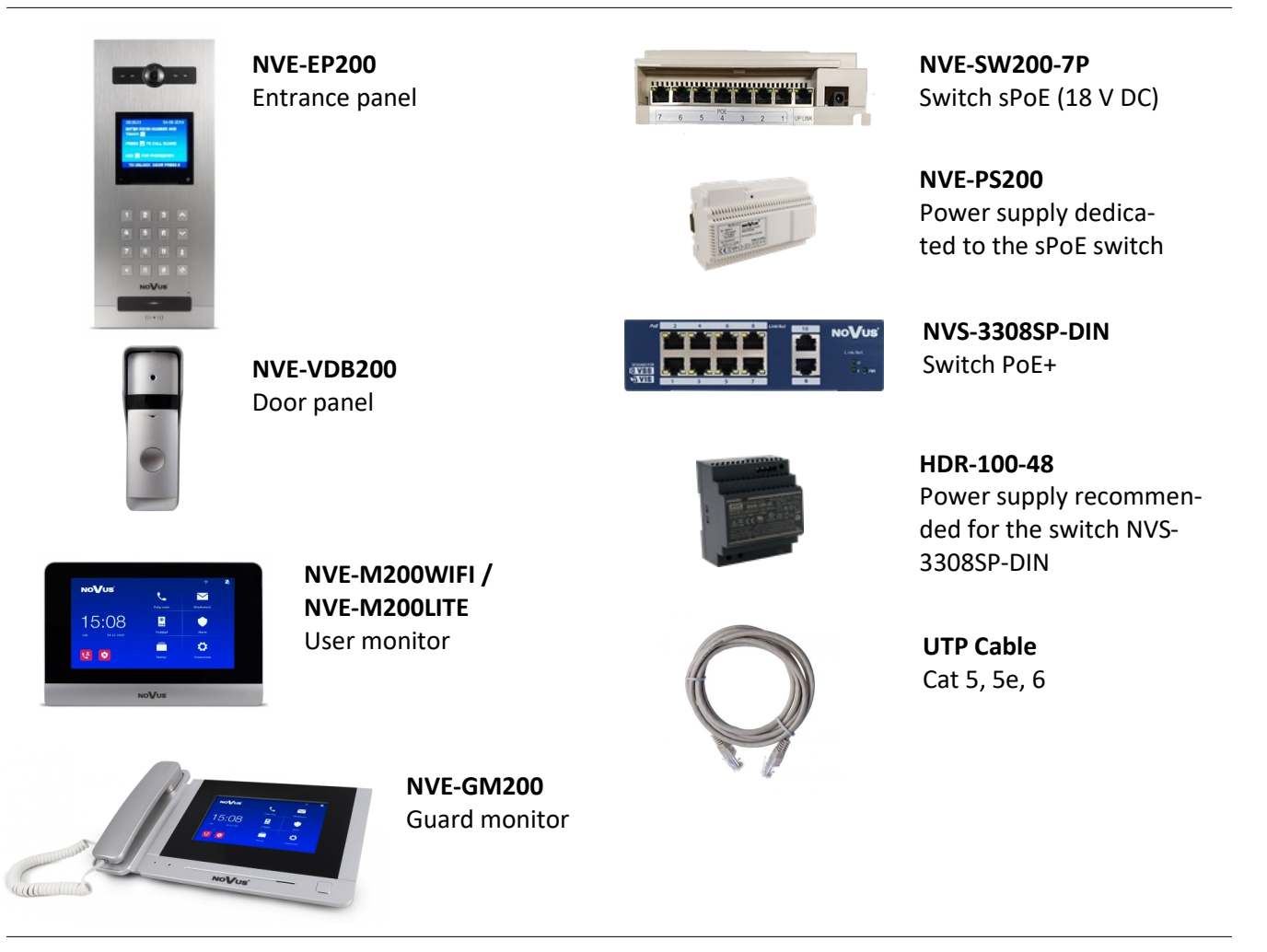

#### **2. Installation**

- Connect the UP-LINK port of the NVE-SW200-7P switch to any port of the main switch.
- Connect the UP-LINK port of the NVS-3308SIP-DIN switch to the main switch.

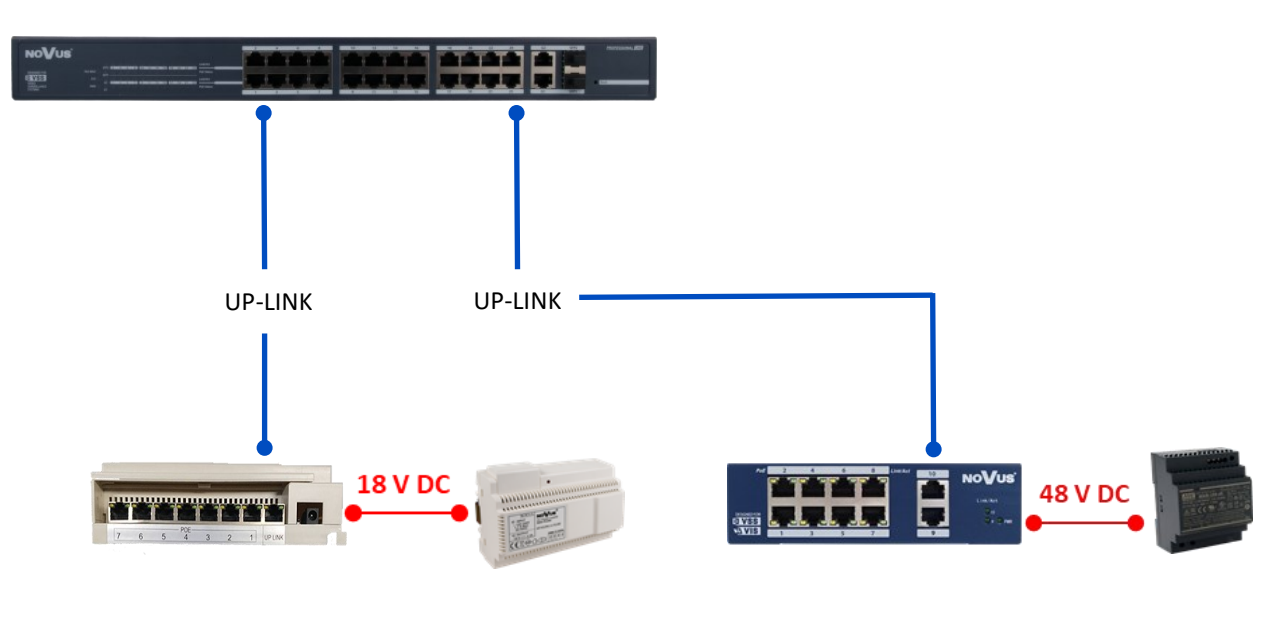

AAT SYSTEMY BEZPIECZEŃSTWA Sp. z o.o. AAT 3131LMT BLZFILCZLN3TWA 3p. 2 0.0.<br>All rights reserved. **2** 

- Connect the entrance panel and guard monitor to the sPoE **NVE-SW200-7P** switch.
- Connect the user monitors and IP cameras to the **NVS-3308SP-DIN** switch.

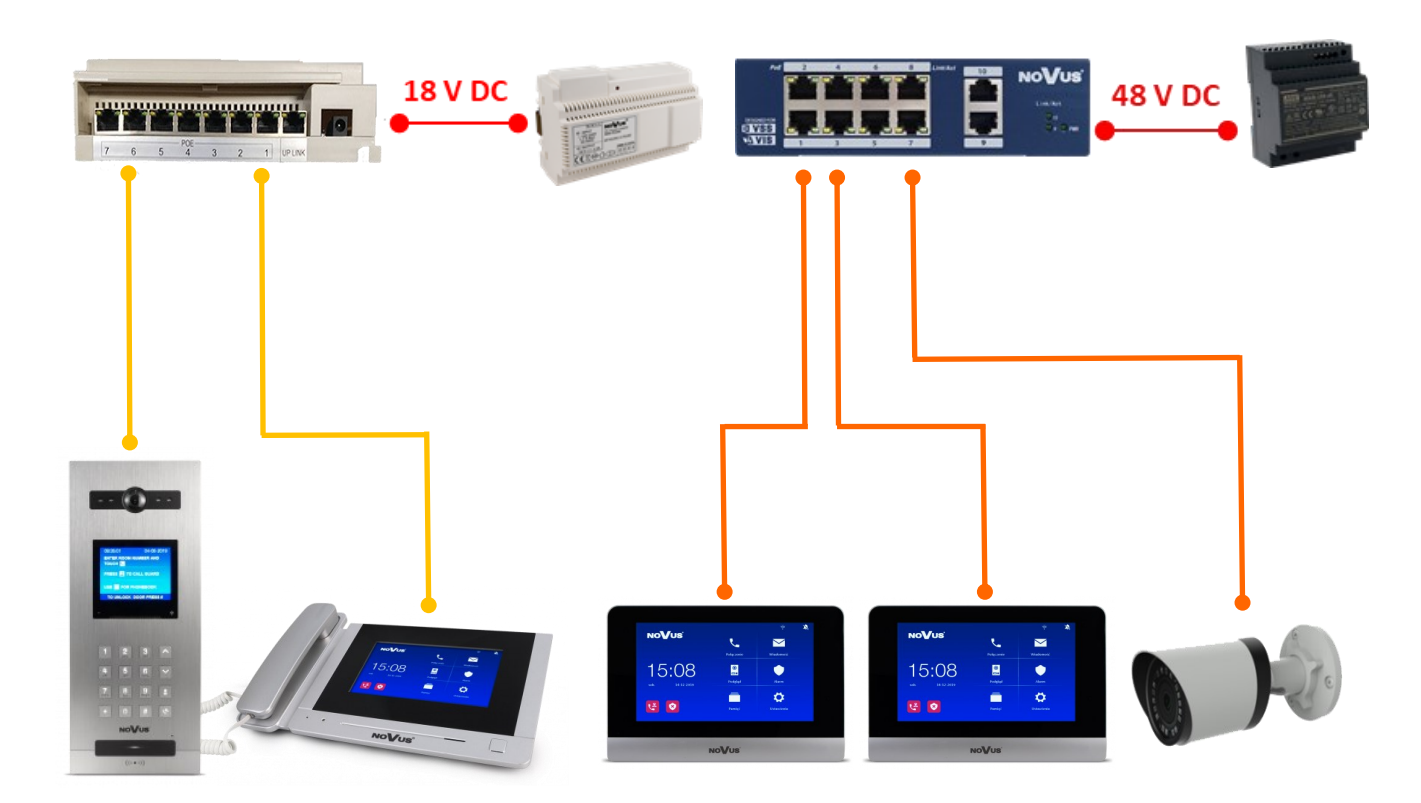

#### **3. Configuration of panels**

- Begin the configuration of the video intercom system with the addressing of the panels.
- To enter the settings menu, press  $\star$ ,  $\circ$  and 99. Then input the installer password (0000 by default).

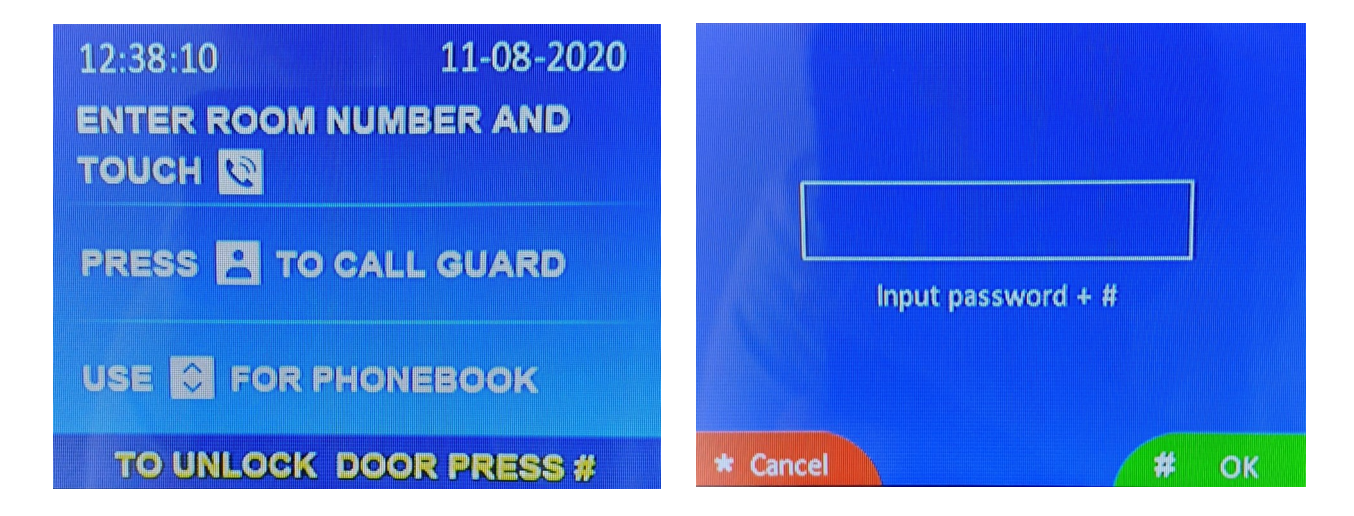

AAT SYSTEMY BEZPIECZEŃSTWA Sp. z o.o. AAT 3131LMT BEZFIECZENSTWA Sp. 2 0.0.<br>All rights reserved. **3**  • Enter the "Device information" section and select automatic or manual configuration. Automatic configuration requires only to enter the ID of device and block number. Manual configuration allows you to manually enter the IP address, gateway and mask. Then select the type of addressing: 5-digit addressing (standard) or 6-digit addressing (optional allocation of apartments by floors).

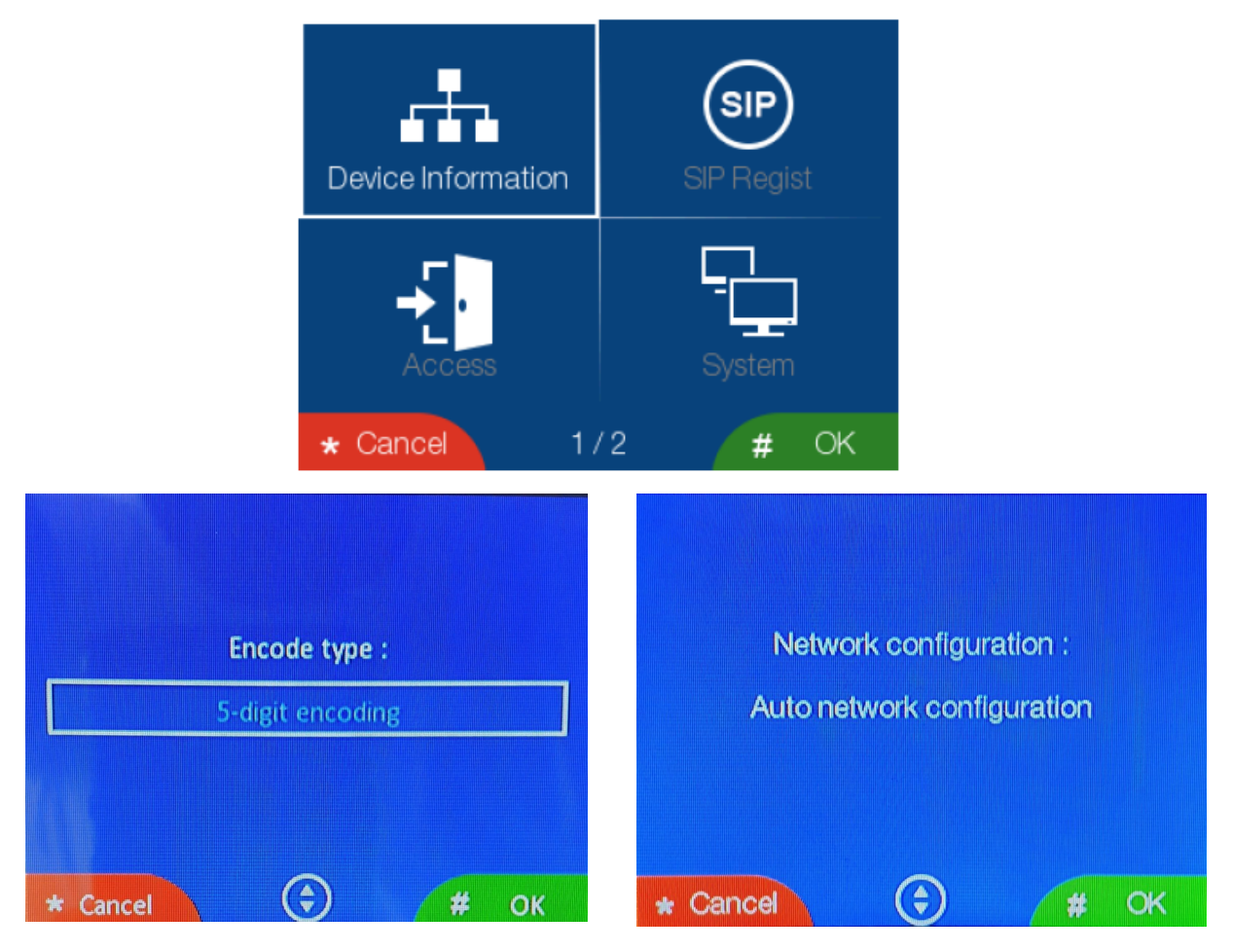

• Addressing of the devices should be started from the panel of the first block, it means the first entrance of the first block (5-digit: 01801, 6-digit: 019001). After entering the number of block and ID of device, press the # button, the device's IP will be changed and the device's address will be saved. After visible change of the IP address, exit to the main menu by pressing the \* button.

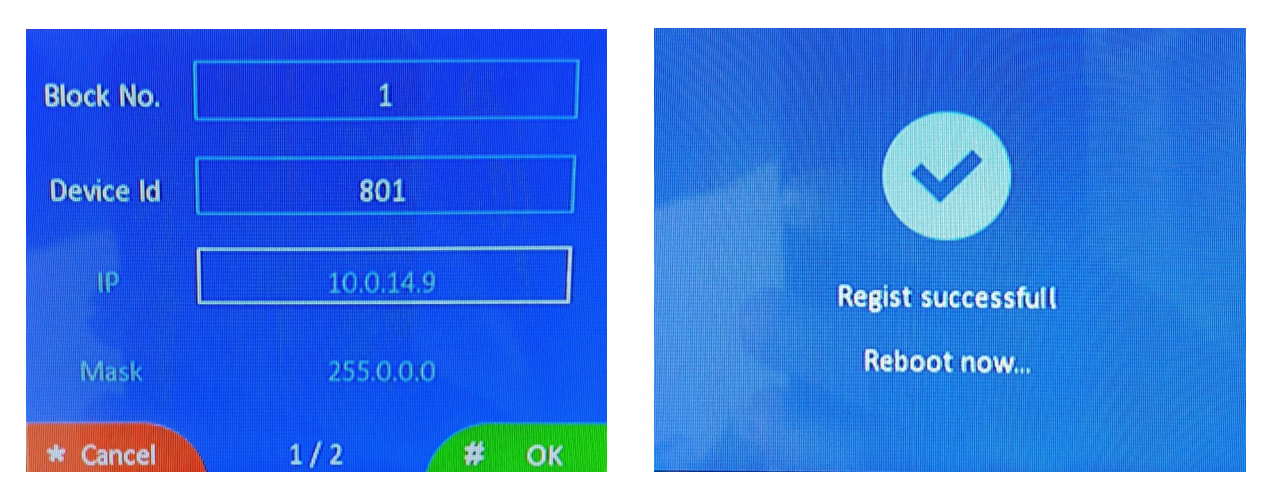

AAT SYSTEMY BEZPIECZEŃSTWA Sp. z o.o. All rights reserved. **4**<br>All rights reserved. • Assign addresses in chosen type of encode to the further panels. The table below shows the addresses that can be programmed. The entrance panel supports the entrance to the estate. The main difference between the entrance panel and the block panel is opening the door with a password. From the entrance panel, you can open a door or gate with one general password for the estate or resident's proximity card (up to 5 proximity cards for one apartment). On the other hand, from the block panel, the door can be opened by using a private password set from the user's monitor or also with a proximity card.

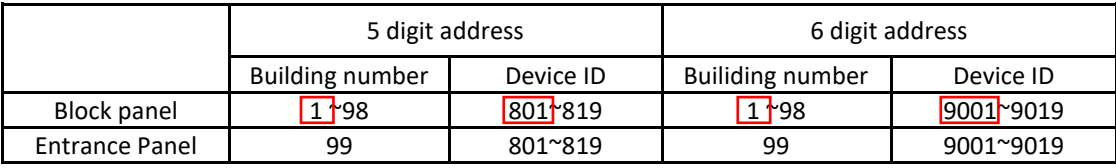

#### **4. Configuration of users monitors**

After completing the addressing of the panels, proceed to addressing the users monitors. Remember that first block panel should be programmed as 01801 or 019001 (depends on chosen type of addressing). Press the "Setting" icon, then "Engineering Setting" and enter the engineering password (0000 by default).

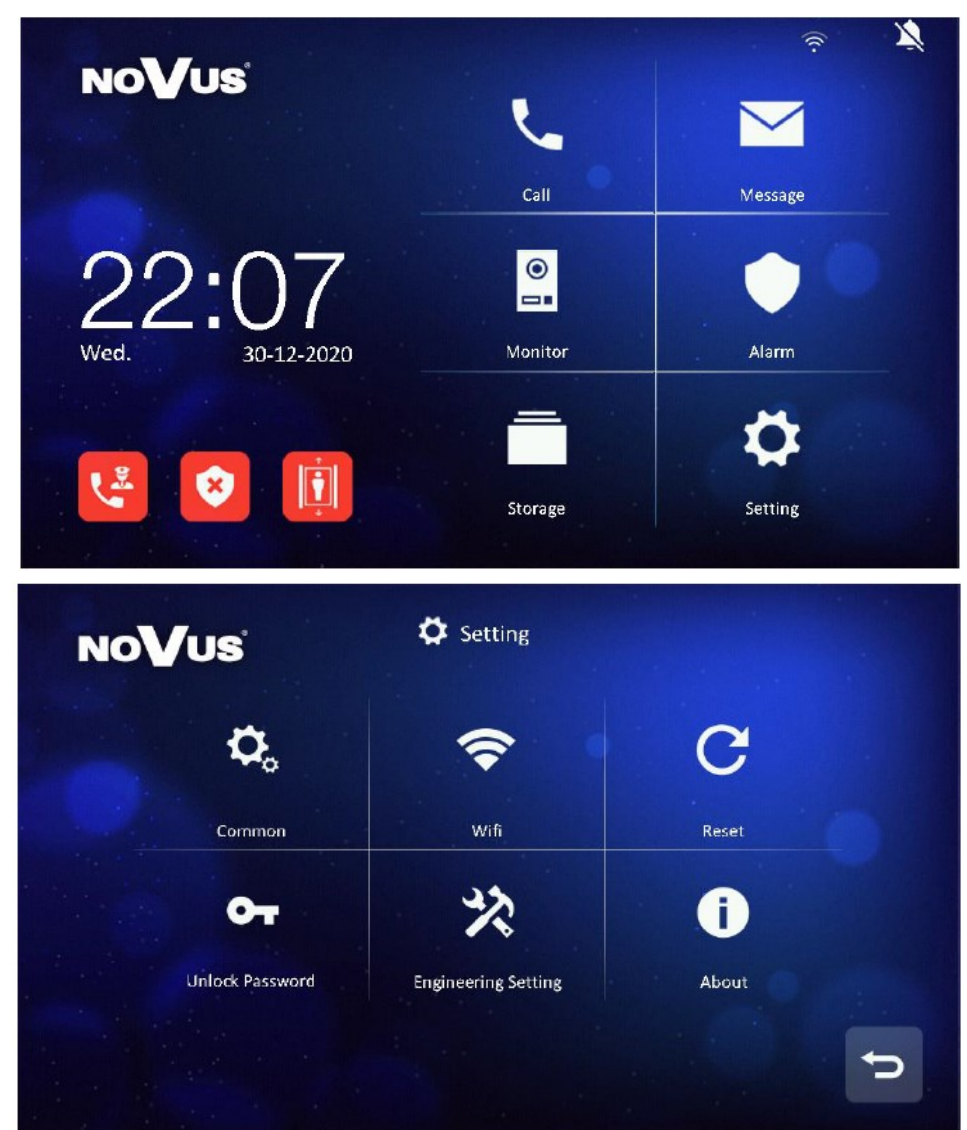

AAT SYSTEMY BEZPIECZEŃSTWA Sp. z o.o. All rights reserved. **5**<br>All rights reserved. **5** 

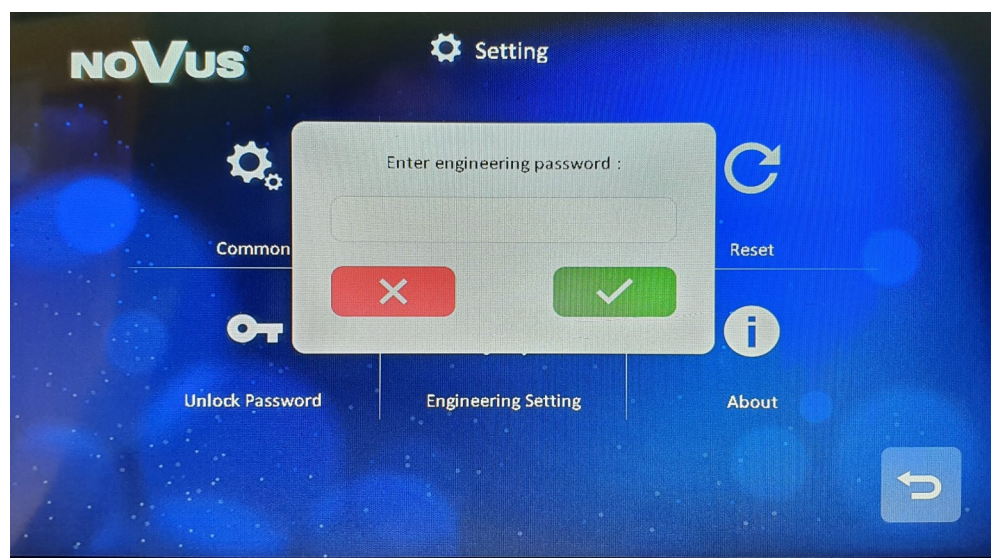

• Go to the "Device information" tab and select the type of configuration. If you previously used manual configuration, the monitors should be assigned addresses belonging to the same IP address class as used for the entry panels. Then select the same type of addressing that was also used previously.

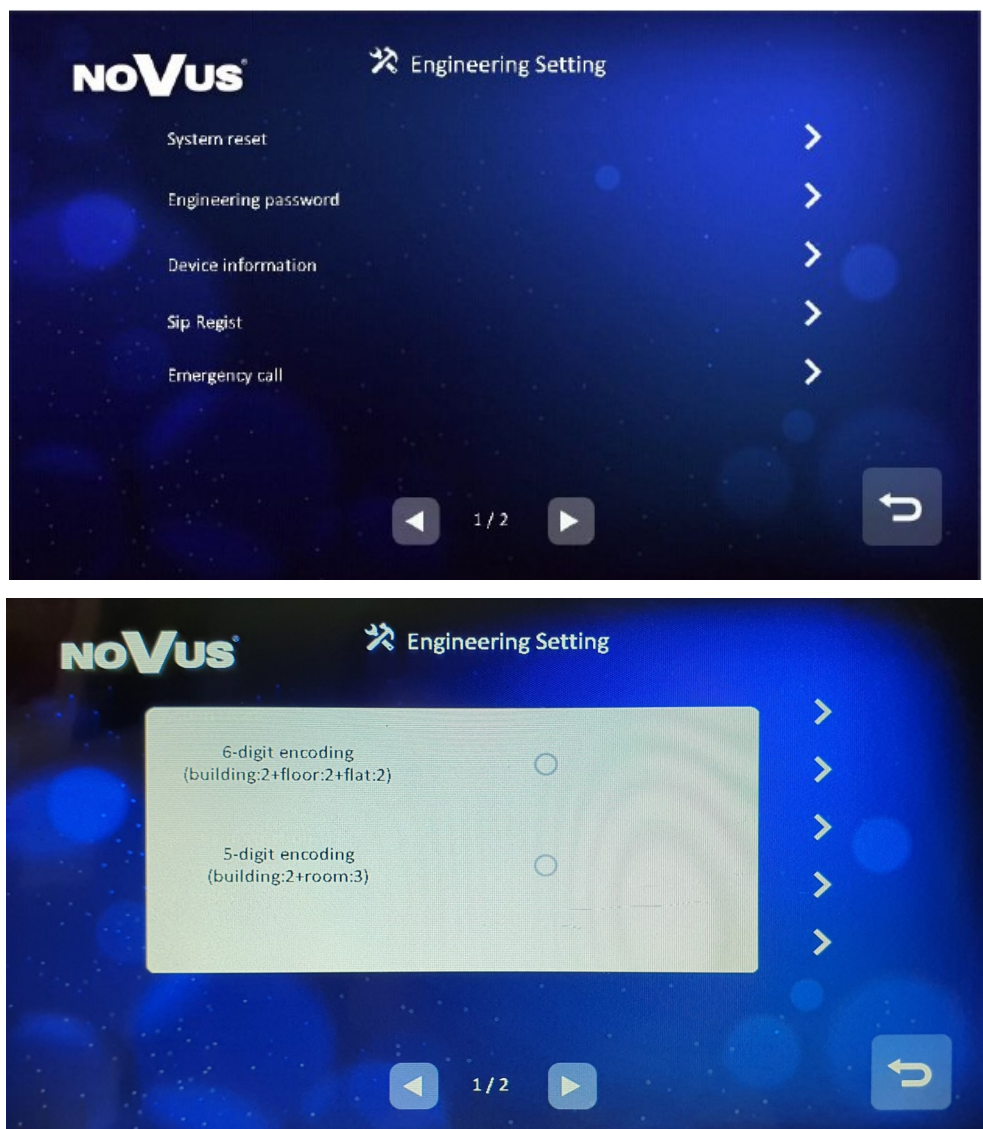

AAT SYSTEMY BEZPIECZEŃSTWA Sp. z o.o. All rights reserved. **<sup>6</sup>**

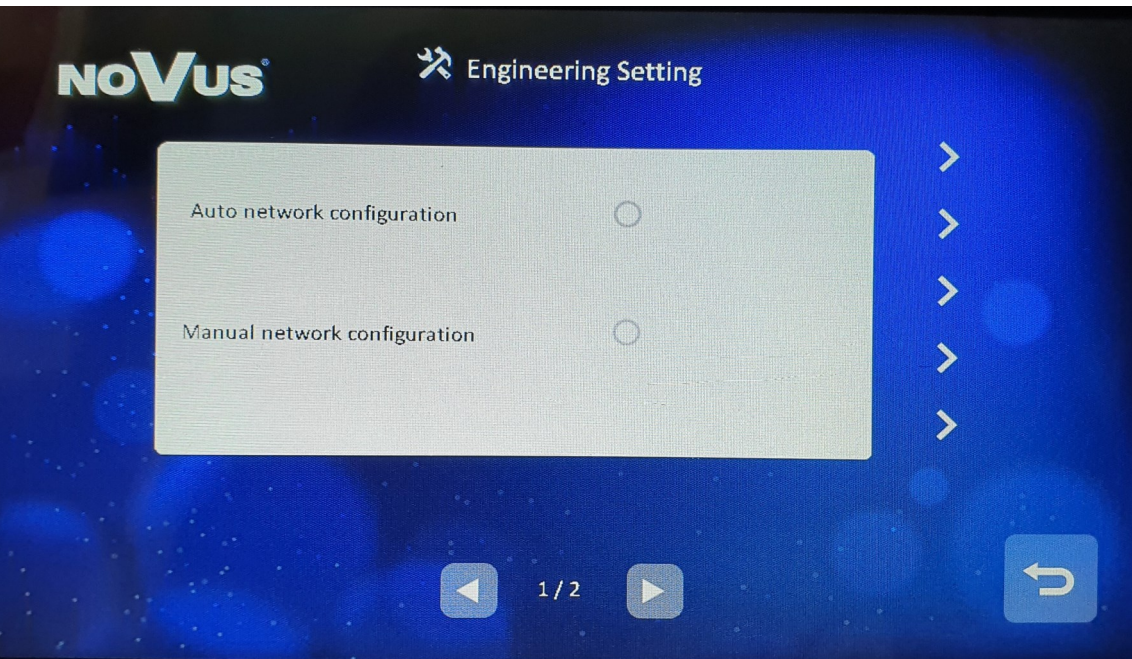

- Enter the block and the room (apartment). The possible ranges are shown in the table below. One room support 6 indoor monitors (Extension 1: master monitor, Extension 5-6 : slave monitor). When block or entrance panel call in, the visitor's image will be only shown on the master monitor screen, the slave monitor only ringtone; When the slave monitor pick up the call, the visitor's image will be shown on the slave monitor screen.
- For next users monitors set the addresses in the selected address type with the table below.

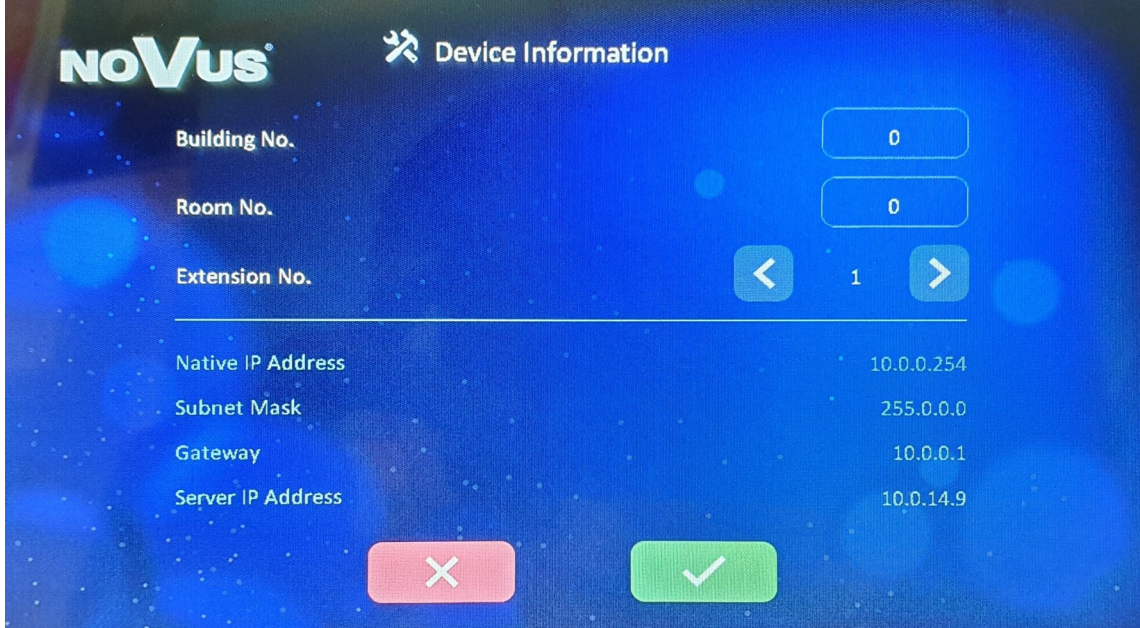

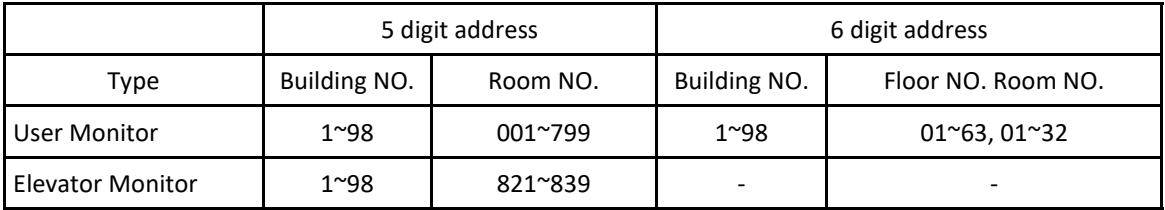

AAT SYSTEMY BEZPIECZEŃSTWA Sp. z o.o. AAT 3131LMT BLZFILCZLNSTWA 3p. 2 0.0.<br>All rights reserved. **7** 

## **5. Configuration of guard monitors**

• In the same way as for users monitors, address the guard monitors according to the ranges from the selected address type from the table below.

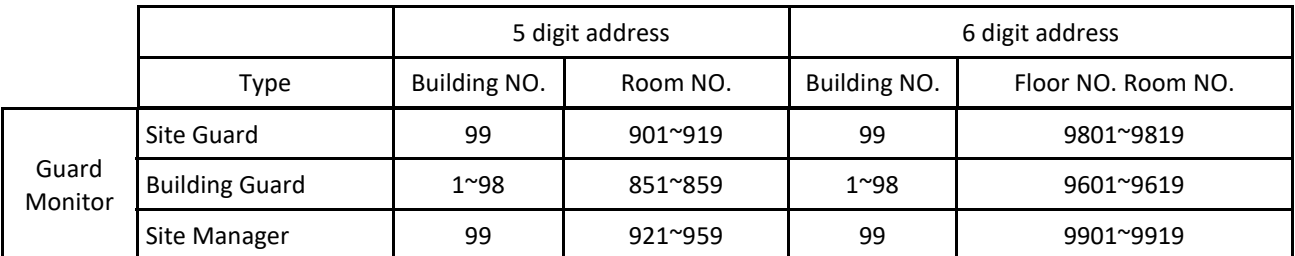

- Calling the security guard by pressing the  $\|\cdot\|$  button on the block panel will connect to the building guard. The same operation performed from the entrance panel will connect to the site guard.
- In the users monitors, set the address of the guard monitor for the "Emergency call". A connection will be made to the selected address after pressing the  $\mathbb{R}^3$  button on the user monitor. To do this, in the user monitor go to "Setting" > "Engineering Setting" > "Emergency call".

## **6. Programming unlock passwords and proximity cards**

# **6.1 Unlock password**

- In order to set passwords enabling the residents to enter the building, set a password in each user monitor by entering "Setting" > "Unlock Password". The password is 4 digits, the 4 digits cannot be completely consistent or continuous eg. 1111 or 1234.
- To enable using passwords by the residents, enter the setting page in the block panels > "Access" > "Enable Unlock Password" > Private Password: ON (by default).

# **6.2 General unlock password**

• General unlock password is setting for each entrance panel. This password enable to enter the estate. The entrance panels do not support previously set unlock passwords for the residents. Each entrance panel has its own single general unlock password. In order to set this password, enter the setting page in entrance panel > "Access" > "Unlock password" > enter old password (1231 by default) and then new password.

# **6.3 Proximity cards**

- Assign proximity cards from the block panels. Enter the setting page > "Access" > "Access card" > "Add new card" > choose user name (resident). Put cards close to the reader, one by one, to assign to the chosen user (max 5 card for 1 apartment).
- To enable entering others entrance to the same building (others block panels of the same building) or entrance to the estate (entrance panels), proximity card have to be copied to these panels. In order to do this, enter the setting page in block panel, which has assigned proximity cards > "Access" > "Access card" > "Copy to" and then choose destination panel.

#### **6.4 Unlock time**

Set the required unlocking time, i.e. the time for entry / exit, which will take place after resident opens the door from the user monitor, after entering the unlock password / using proximity card or pressing the unlock button. In order to set unlock time, enter setting page in door panel > "Access" > "Unlock Time".

#### **6.5 Unlock count**

• Depending on whether the panel controls only the door or also the gate, set the appropriate number of locks. To do this, go to the "Access"> "Unlock count" menu.

#### **7. Assignment of IP cameras**

- Connect your computer and device network with a network cable, then modify computer IP address to 10.128.0.1~10.128.254.254. The computer and the device need to be in the same network segment, otherwise the login will fail.
- Open web browser (recommended Google Chrome) and enter the IP address of first block panel(5 digit address: 10.0.14.9 (automatic address) or 6 digit address: 10.0.148.57 (automatic address)).
- Input user name & password, then click "Login" button to enter the local configuration page (default user name: admin, password: 888999).

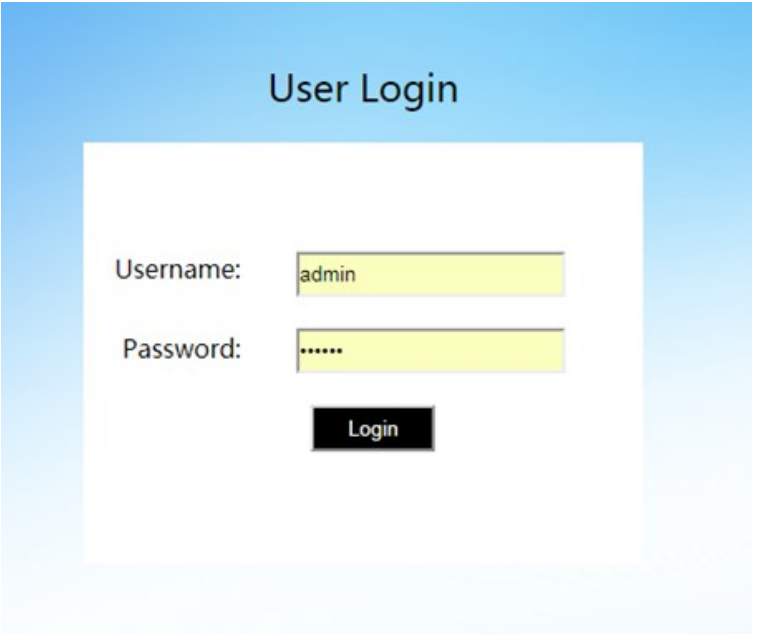

• Enter the address book configuration page "Address Book Config" and press the "Add Site Camera" button.

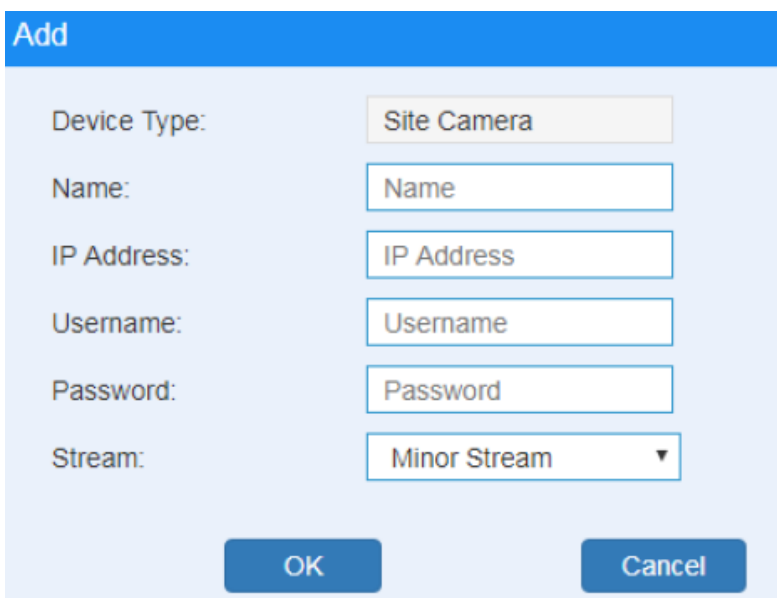

- Input the name, IP address (the IPC and the device need to be on the network segment; the range of the IP address:  $10.128.0.0 \approx 10.254.25.25$ ), username and password and select the stream mode: major stream / minor stream (the current system only support minor stream), then click "OK" button to confirm it.
- After clicking on the "auth" tab, it is possible to change the access to the camera view for selected monitors (by default, the camera is assigned to all monitors in the entire system).

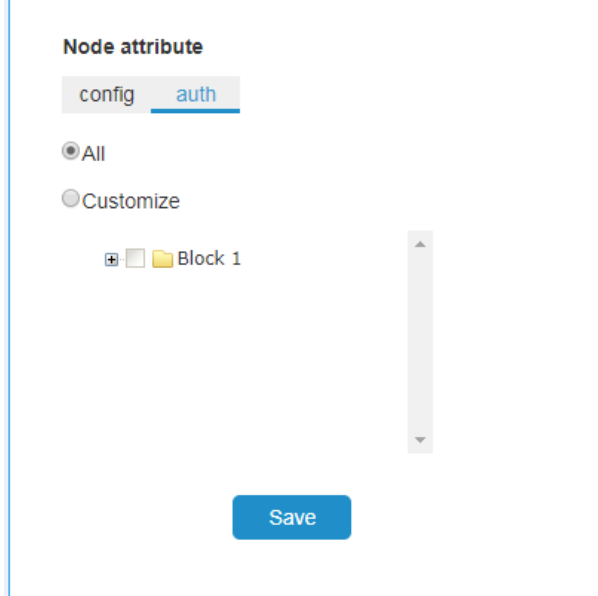

**IMPORTANT!** The system supports only cameras streams with a resolution of up to 2 MPX, with H.264 encoding and with a basic compression level (BaseLine). More information about changing above-mentioned parameters and the IP address of the cameras can be found in the manuals of the cameras.

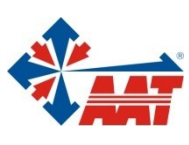

# AAT SYSTEMY BEZPIECZEŃSTWA Sp. z o.o.

Warszawa

ul. Puławska 431, 02-801 Warszawa tel. 22 546 05 46, faks 22 546 05 01 e-mail: aat.warszawa@aat.pl, www.aat.pl